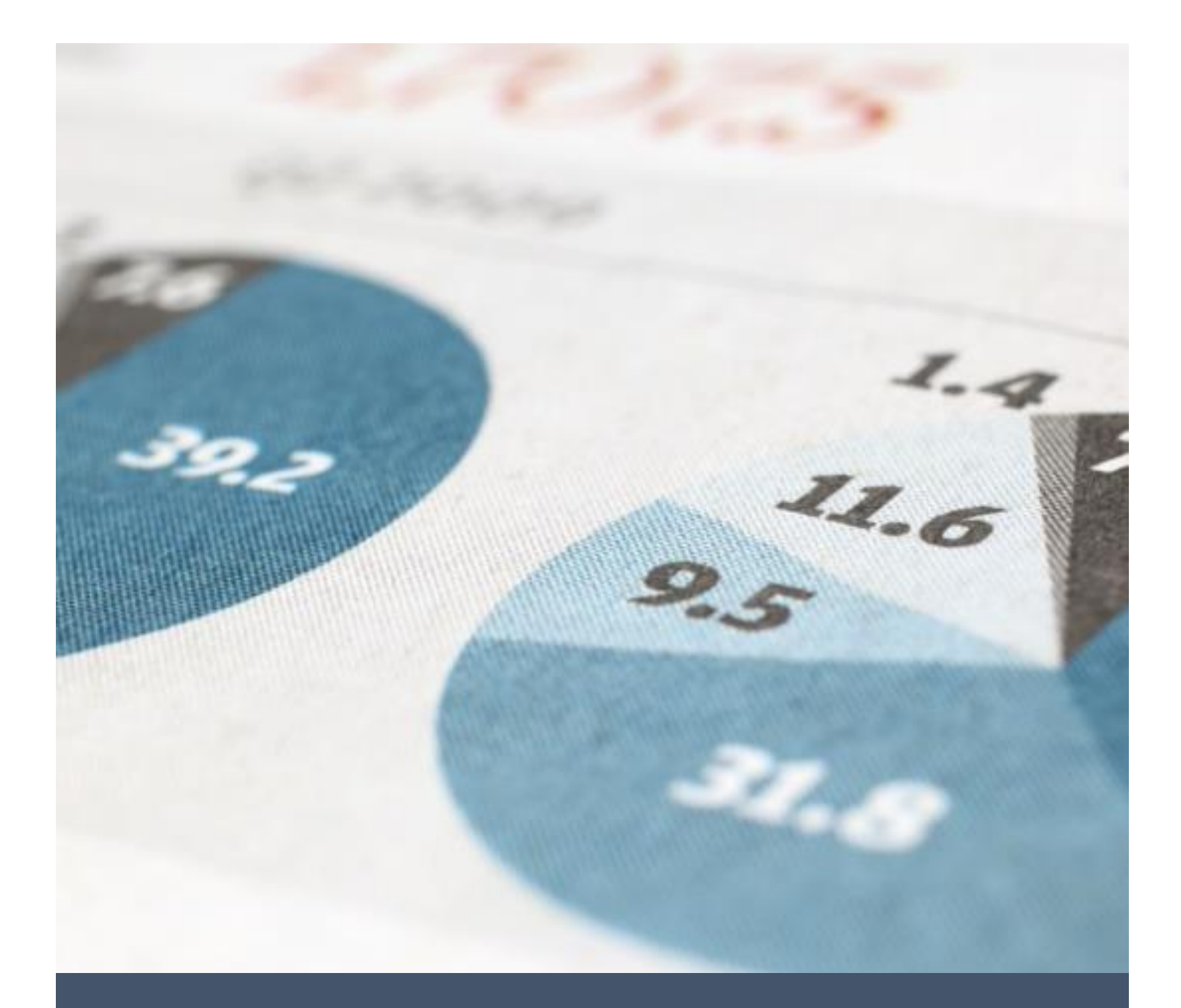

**االكسل الحسابي للمهندسين**

*Excel Conclusion*

*Eng-Bilal Mazher 5/25/19 Iraq-Tikrit university*

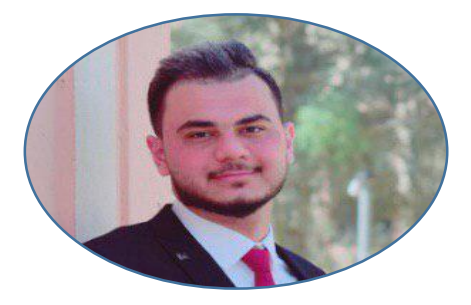

#### **Home +Notes**

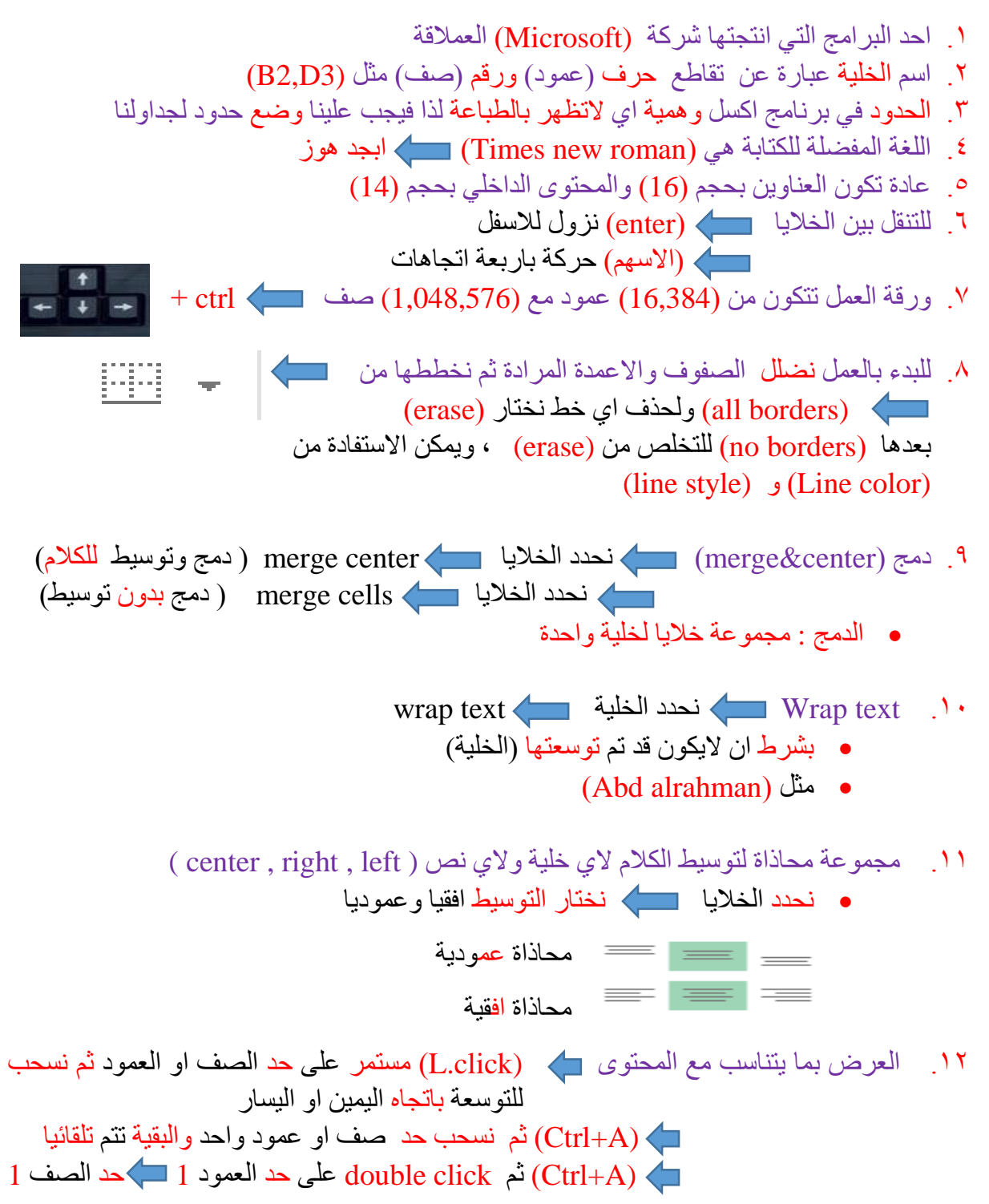

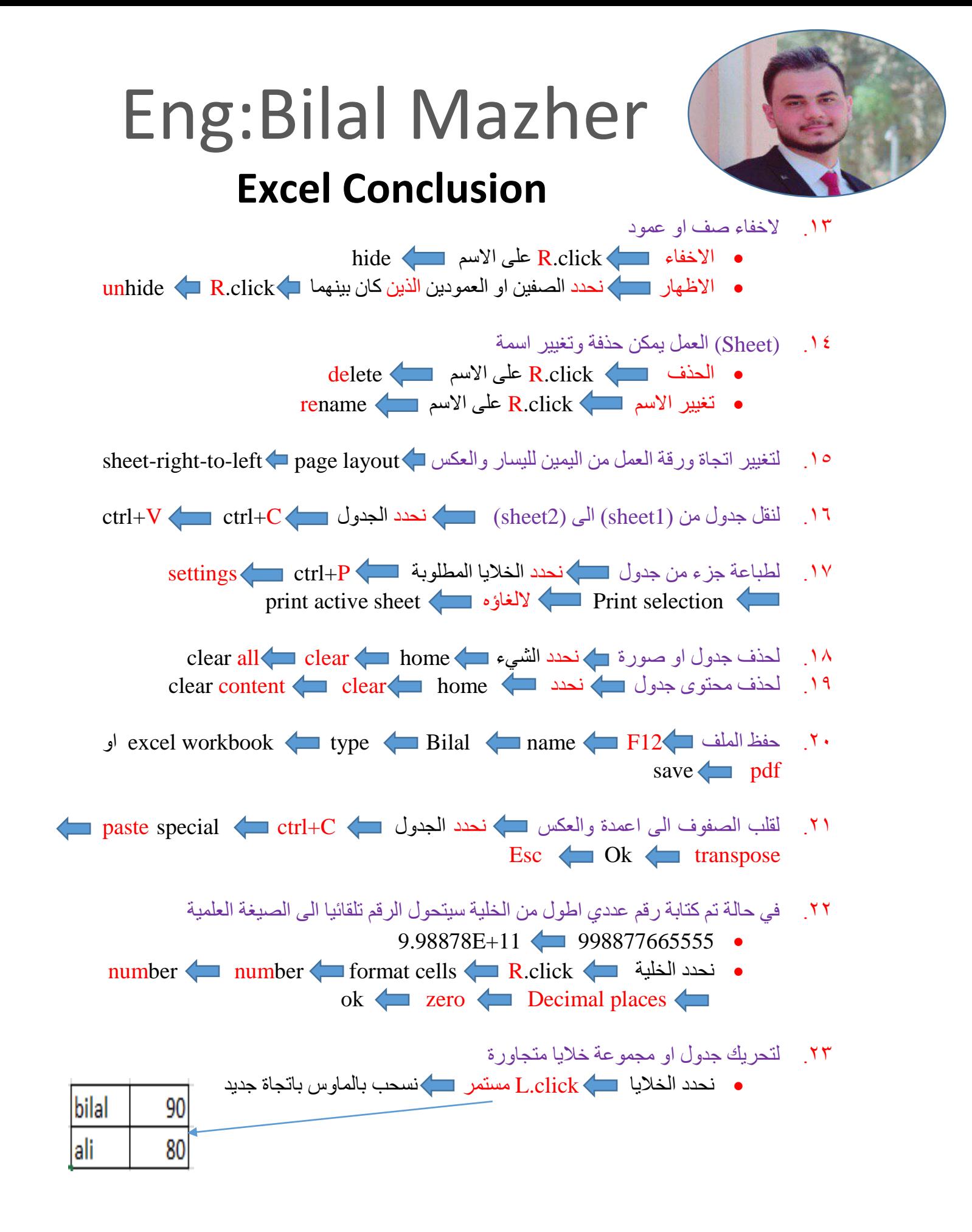

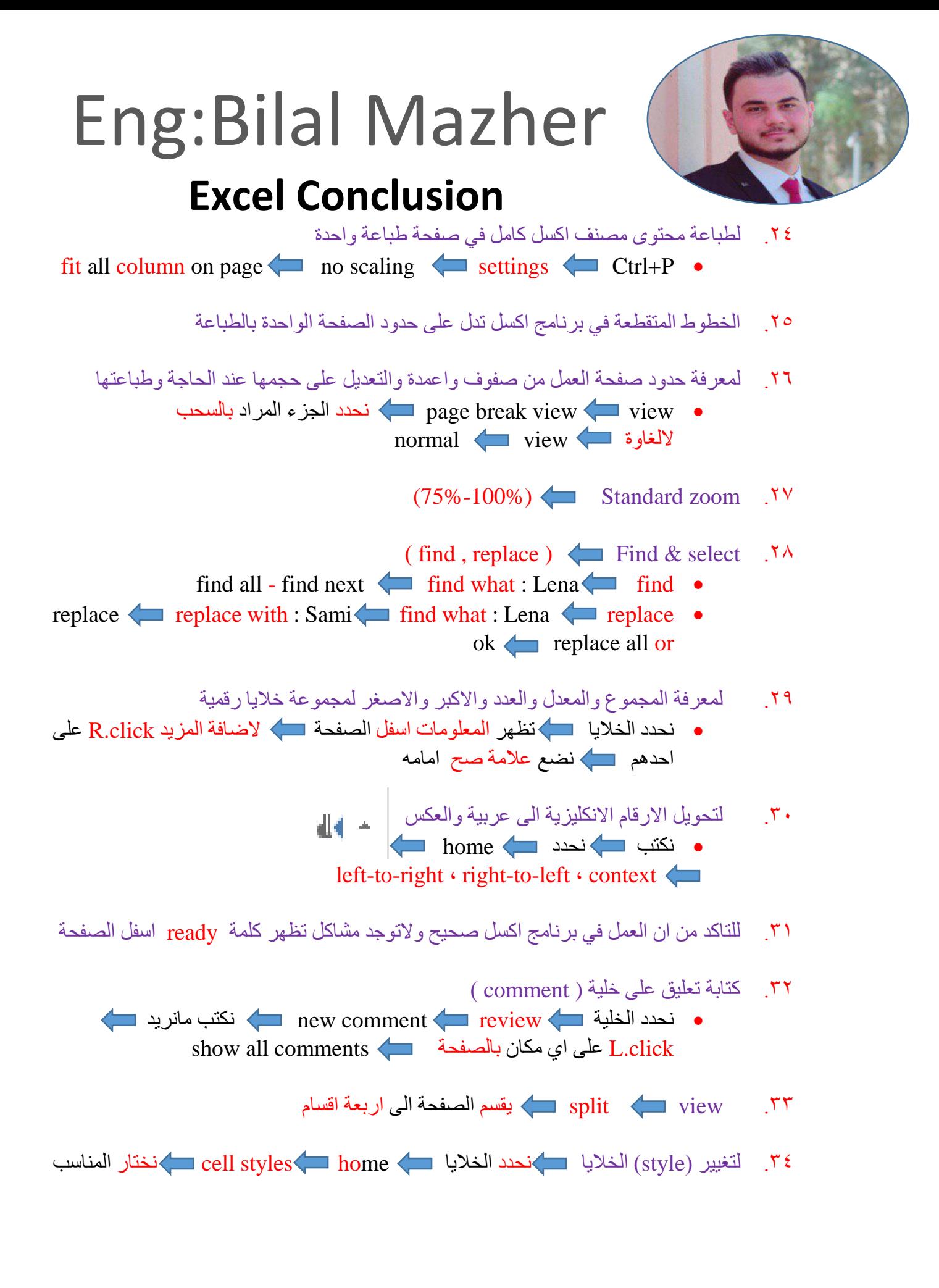

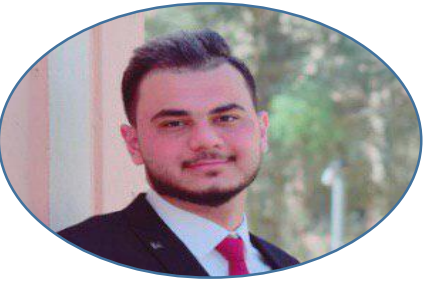

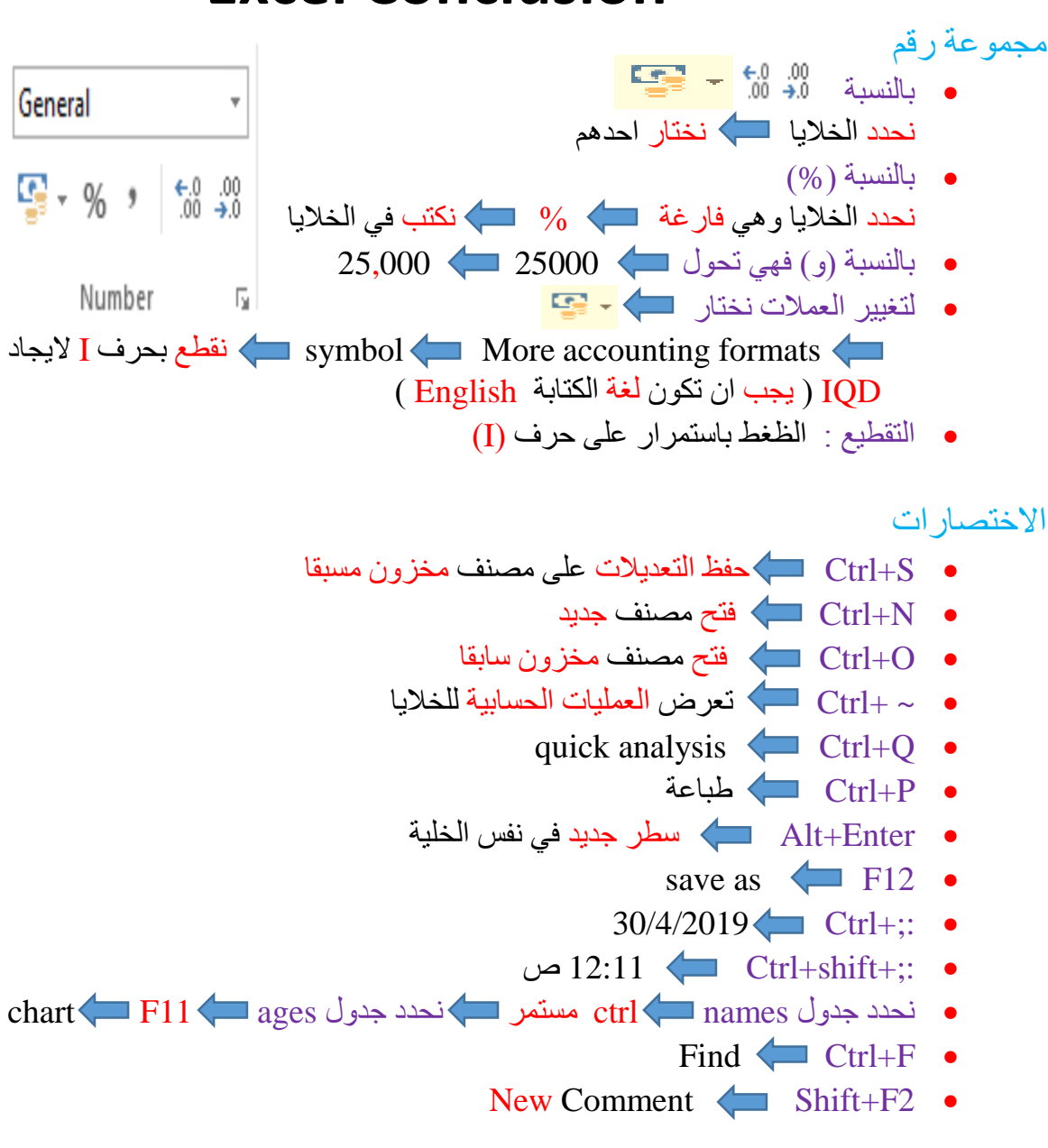

### الحماية (password)

password encrypt with password protect workbook FILE.<sup>1</sup> Ok نعيد كتابة password ok نخرج من المصنف ونختار changes save

 $\alpha$ و لحذفها نكرر الخطوات ونحذف كلمة السر التي كتبناها ثم

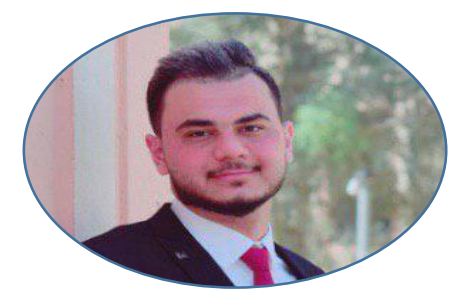

التعامل مع البيانات

- .1 تجميد العناوين ( Freeze panes )
- نحدد الصف الذي تحت الصف المراد تجميدة view panes freeze Unfreeze panes اللغاوها Freeze panes

#### .2 التصفية ) filtering )

- ترتيب االسماء واالرقام حسب التسلسل االبجدي او من االكبر لالصغر او العكس
	- Filter : يستخدم مرة واحدة ويطبق على الكل
	- filter sort & filter home العناوين نحدد
	- يظهر بجانب كل عنوان سهم منه نختار كيفية الترتيب )تصاعدي , ...الخ(
		- filter sort & filter home اللغاوة

### التعامل مع الخاليا وتحريرها

1. التعبئة التلقائية ( من الاعلى للاسفل او العكس او من اليمين لليسار او العكس )

- احد اهم مميزات برنامج االكسل
	- $10 1$   $\bullet$
	- $0.9 0.1$   $\bullet$
	- $15-10-5$   $\bullet$
	- $(11/3/2018-11/2/2018)$  •
- ) Sunday-Wednesday (او )سبت خميس(
- نكتب اول خليتين نحددهما يظهر مربع اخضر في الزاوية نظغط علية ونسحب
	- اذا كتبنا خلية واحدة وسحبنا سيكرر القيمة
		- .2 الحذف ) delete)
- click.L على رقم الصف او حرف العمود click.R delete

### . تلوين الخلفيات ( fill color )

نحدد الخاليا نختار اللون

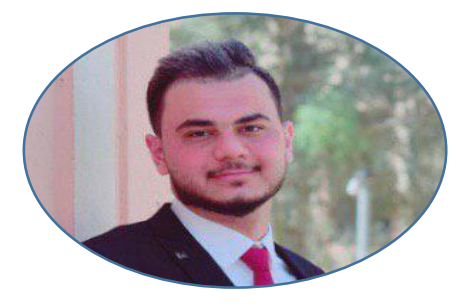

.4 االمتداد

امتداد ملف اكسل هو Xlsx

#### .5 التحديد )التظليل(

- لتحديد صف اوعمود click.L على حرف العمود او رقم الصف
	- ctrl+A الكل تحديد
		- تحديد الكل
- تحديد خاليا معينة نحدد المجموعة االولى Ctrl مستمر نحدد المجموعة الثانية والثالثة وهكذا

#### $\int$ . ادراج (insert)

- نحدد الصف او العمود click.R insert
	- Note : الجديد ياخذ مكان القديم
- اذا اردنا ادخال اكثر من صف اوعمود بالمقابل نحدد عدد مماثل

#### .7 الحافظة ) نسخ , لصق , نقل الخواص (

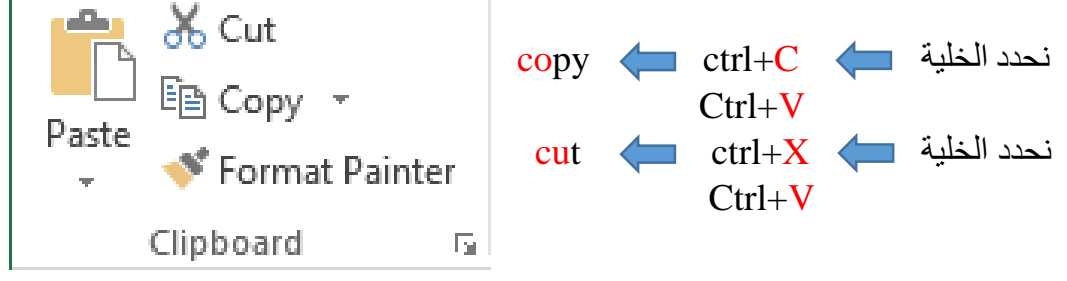

- painter Format : فرشة صبغ , تنقل خصائص خلية الى خلية او خاليا اخرى دون تغيير النص (text)
- نحدد الخلية )سطل الصبغ( painter format نحدد الخاليا المراد صبغها

#### .8 االخطاء الشائعة

 $\bullet$ 

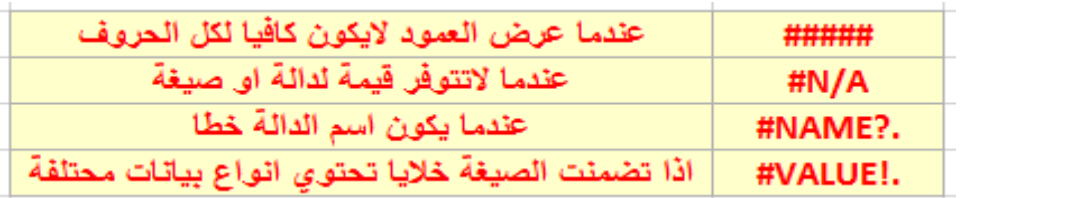

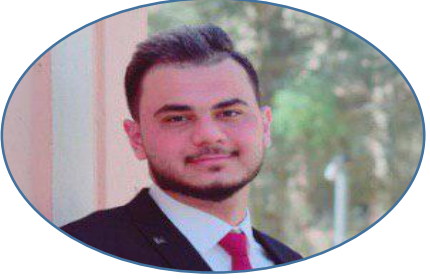

INSERT

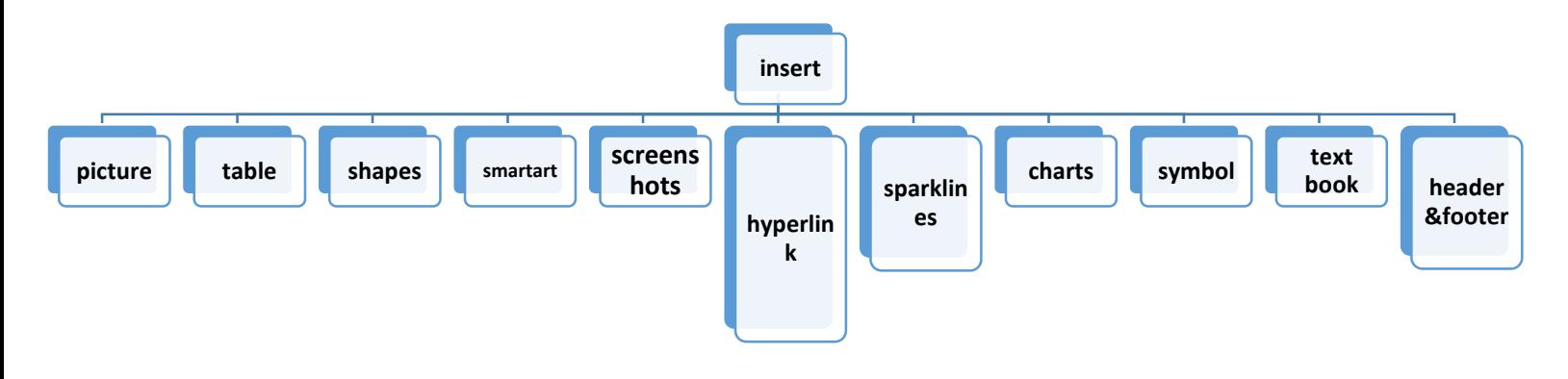

- .1 insert picture نختار الصورة
- التحكم بالقياسات بالماوس او من قائمة ( Format ) حيث يوجد اقصى اليمين ( Height , Width )
- )rotate , color ,picture style , corrections( ناحية من مفيدة Format قائمة والضافة المؤثرات وغيرها
	- .2 Table : كل ماعملناه سابقا يسمى الجدول المفتوح ولغلق هذا الجدول
- my table has table insert والعناوين الجدول محتوى نحدد ok headers (true)
	- لكي نفتح الجدول من جديد
	- yes convert to range design الجدول على D. click
- عندما نغلق الجدول تظهر نافذة (design) فيمكن تسمية الجدول المغلق من اقصىي اليسار Bilal  $\leftarrow$  Table name
	- تستخدم مع دالة ) Vlookup ) و دوال اخرى في العمليات الحسابية المتقدمة

#### .3 Shapes : االشكال الهندسية

- المناسب بالمكان L.click الشكل نختار shapes insert
	- التحكم باالبعاد كما في )picture)
- texture  $\leftarrow$  color picture  $\leftarrow$  shape fill Format  $\bullet$ 
	- قائمة ) format ) هنا تختلف عن القائمة الموجودة مع ) picture)

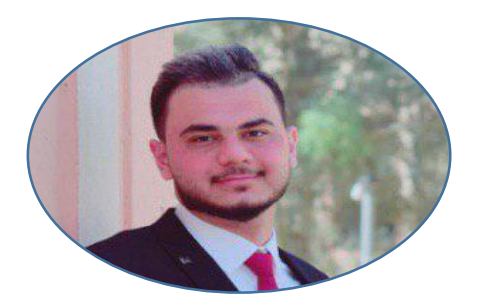

 $S<sub>mantart</sub>$  .

- ) هيكلية شركة , جامعة , عيادة واقسامها )
- ok  $\leftarrow$  insert  $\leftarrow$  pyramid  $\leftarrow$  smartart insert  $\bullet$
- ok  $\overline{\phantom{a}}$  insert  $\overline{\phantom{a}}$  hierarchy  $\overline{\phantom{a}}$  smartart insert  $\overline{\phantom{a}}$
- يوجد سهم منتصف العمود االيسر خاص للمعلومات ) يمكن اخفاؤه واضهار( حيث يحتوي على مربعات لادخال النص
	- الضافة تفرع enter
	- $\int \tanh + \text{enter}$   $\left( \int \tanh + \text{enter} \right)$  +  $\int \tanh + \text{enter} \right)$ 
		- لحذف تفرع backspace
	- يمكن االستفادة من ) design , format ) للتلوين واالطارات والكتابة

.5 Screenshot : لنقل صورة من ) google ) او من ملف ) pdf ) وادخالها بالمحتوى

- نفتح ) google ( ونختار الصفحة المراد اخذ جزء منها
- screen clipping  $\blacktriangleright$  screenshot insert  $\blacktriangleright$  Excel  $\blacktriangleright$ 
	- ننتظر لحضة بعدها سينتقل الى ) google)
- نحدد الجزء المراد ادخالة في ( excel ( ثم يعود بنا تلقائيا الى اكسل مع الصورة
	- تعتبر طريقة ثانوية الن دقة الصورة قليلة مقارنة مع ) insert photo)

Hyperlink .

- Place in this document hyperlink insert الخلية نحدد Existing file or webpage
	- جدول تفاصيل الى للذهاب Place in this document
	- نكتب التفاصيل في ) 2 sheet ) نعود الى ) 1 sheet ) نحدد الخلية  $\Box$  place in this document  $\blacksquare$  hyperlink insert ok  $\leftarrow$  (sheet 2)
- webpage or file Existing : الدخال ملف وليكن ( pdf ) او الموقع الرسمي لشركة معينة مثال على خلية واحدة
	- [http://www.google.com](http://www.google.com/) الشركة الرسمي الموقع Address

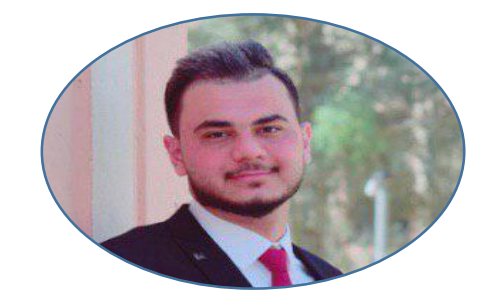

- .7 Sparklines : يعطي (chart )لكل صف او عمود
- line or column insert لها( chart) عمل المراد الخاليا نحدد تظهر نافذة تحتوي مربعين فنحدد الخلية التي نريد رسم المخطط عليها بالمربع الثاني ok نوسع الخلية ليكون المخطط واضحا
	- يمكن الحذف بوساطة )backspace , clear )
		- .8 Chart : احد اهم مميزات االكسل
- نحدد خاليا العمود االول مع العنوان ctrl مستمر نحدد خاليا العمود الثاني 2-D column <art <art insert insert  $\triangleleft$ 
	- اذا تم تغيير قيمة او ادخال قيمة سالبة سيتم التعديل تلقائيا على المخطط
		- االكثر استخدام هو column D2
	- نحدد المخطط P+ctrl سوف يتم طباعة المخطط فقط
- تظهر لنا ) format , design ) لتغيير االلوان واالطارات وغيرها من الخيارات الجميلة
	- quick layout )design( من اليسار اقصى Add chart element
- (تفسيري عنوان (with legend keys data table add chart element
	- .9 Symbol : لكتابة رموز رياضية وغير رياضية
- close insert الرمز نختار symbol insert الخلية نحدد
	- .11 book Text : صندوق النص
	- insert book text نرسم مربع بابعاد تتناسب مع المحتوى
	- لتغيير لون خلفية النص format fill shape نحدد اللون

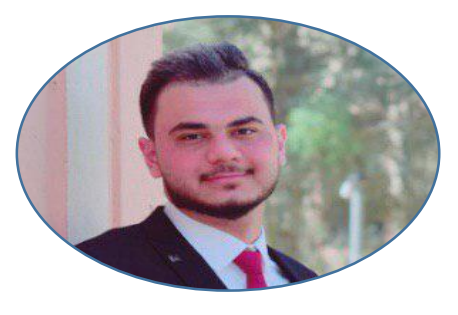

### **Excel Conclusion**

.11 footer & Header : فواتير ) شركة , مطعم , صيدلية (

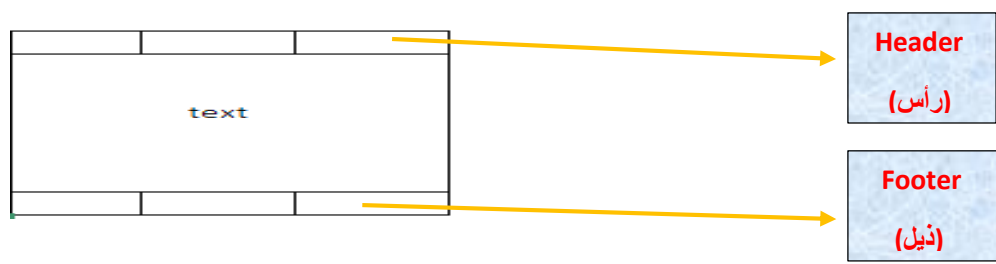

- go to header design header & footer insert بينهما لالنتقال go to footer
	- عندما نظغط على احد اجزاء الراس او الذيل الثالثة تظهر لنا نافذة )design)

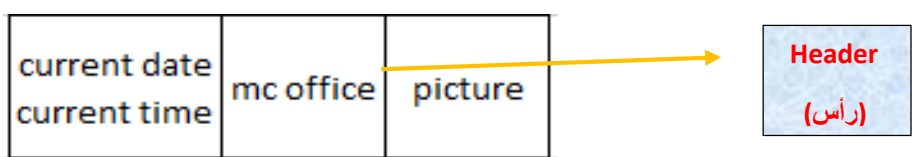

- بالخارج نظغط current time enter current date design
- $1 \leftarrow$  height, width format picture picture design  $\bullet$

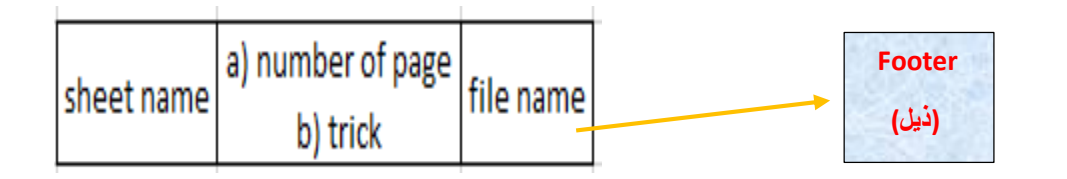

- number of page  $\blacktriangle$  OF : نكتب page number  $\blacktriangle$  trick
	- يجب ان نكتب شي بالخاليا لكي تطبق ( trick(
	- EE للعودة للصفحة الرئيسية نختار من اليمين اسفل الصفحة
	- نحدد الصفحة P+ctrl سوف يطبع صفحة الراس والذيل فقط

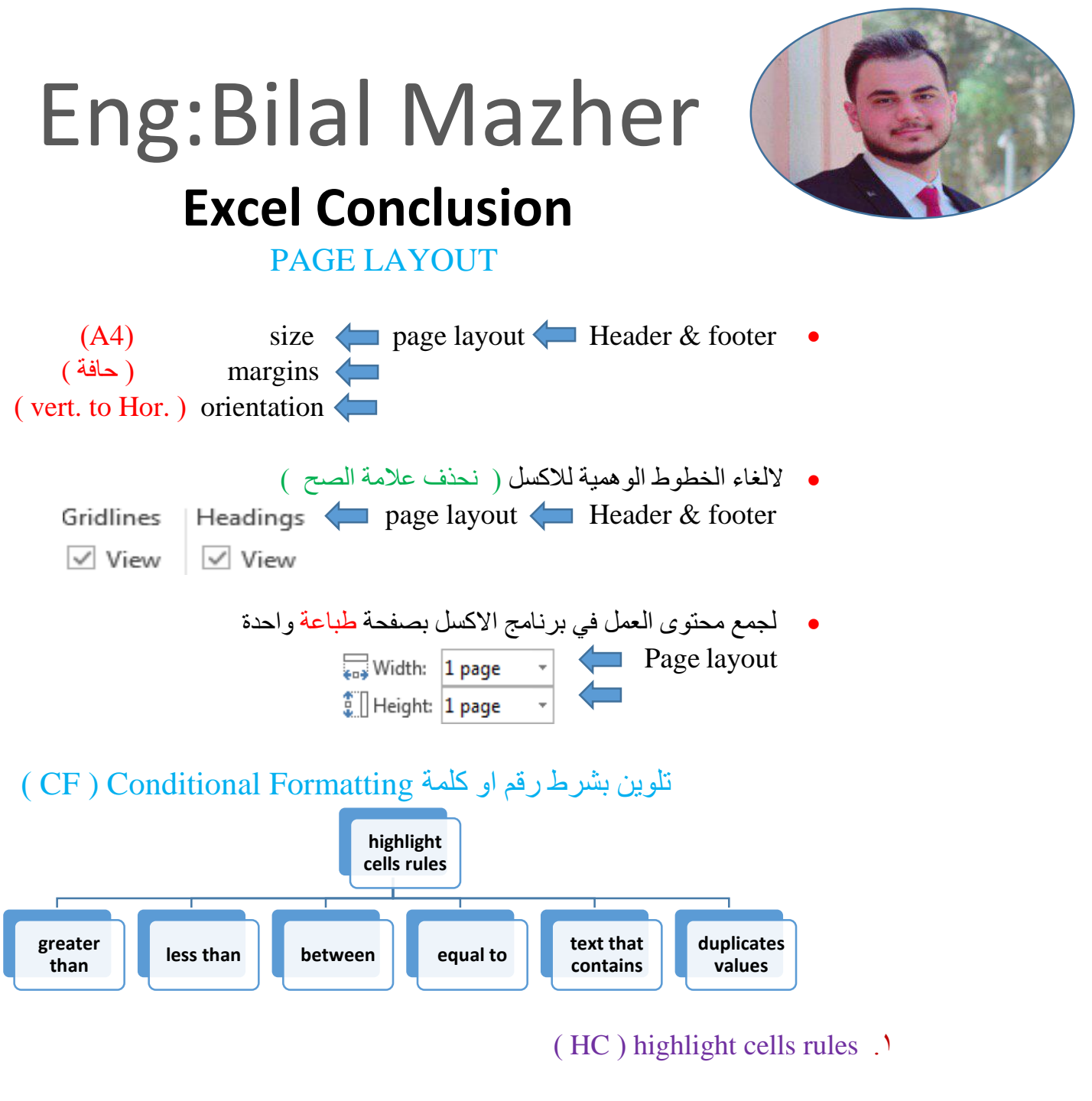

- ok اللون نختار Greater Than HC CF الخاليا نحدد
- clear rules clear rules CF الخاليا نحدد التلوين لحذف From selected cells
	- (من) ( Less than : اكبر من ا $:$  Less than : اصغر من  $:$  Greater than
	- (الفريد او المتكرر : Duplicates values) )كلمة : Text that contains)
	- values Duplicate duplicate يعطي لون موحد للمتكرر فقط Unique يعطي لون موحد للفريد فقط

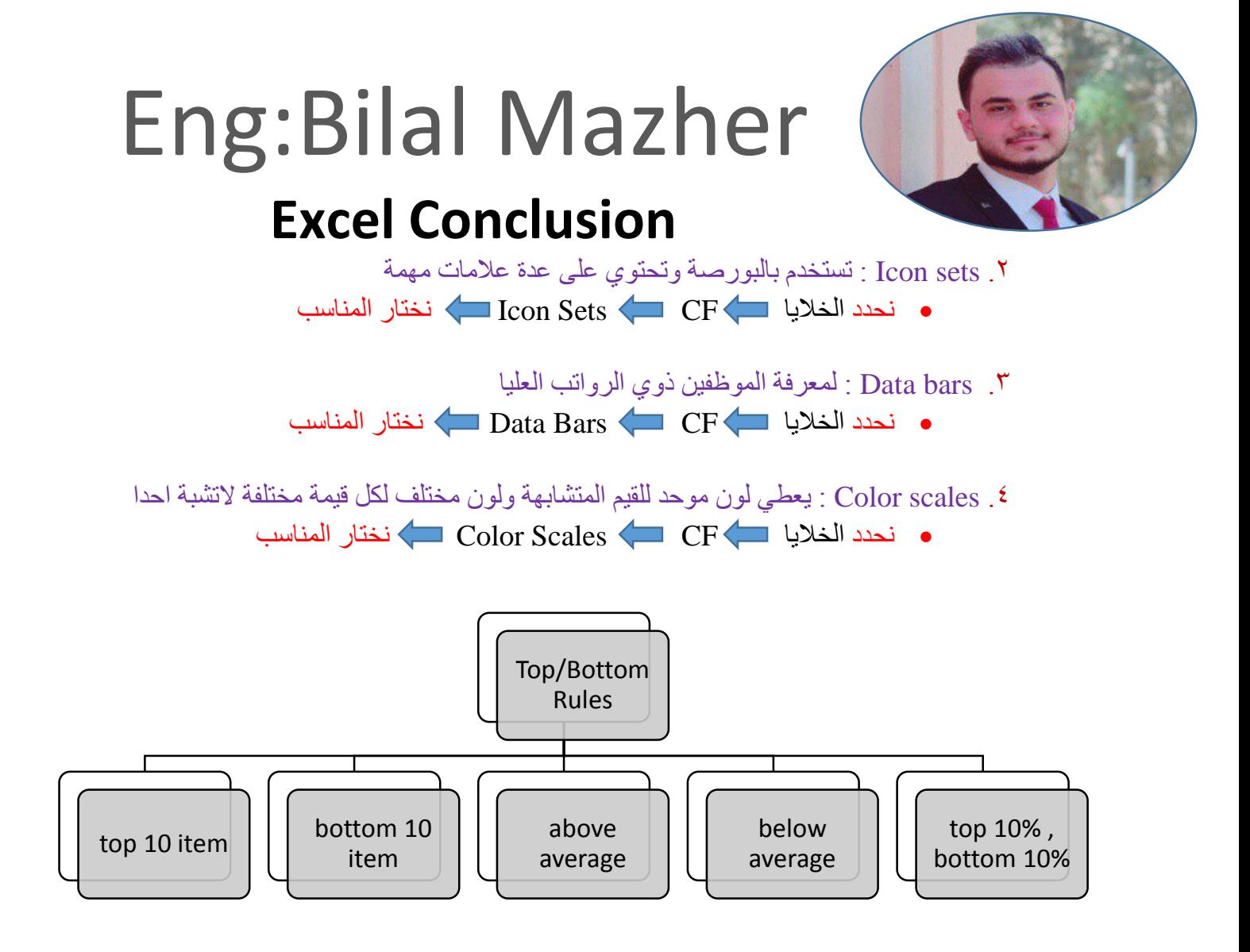

#### Top/Bottom Rules .<sup>o</sup>

- اذا طلب المدير اعلى عشر رواتب مثال
- top 10 item Top/Bottom Rules CF الخاليا نحدد تظهر نافذة عندما نكتب رقم (1) سيتم تلوين اعلى قيمة وإذا كتبنا (3) سيتم تلوين اعلى ثالثة قيم وهكذا ok
	- ) Average (يحسب من قبل االكسل
- ( 10% top, % 10 bottom ) تعتمد على النسبة اي نكتب ) 30% , 10% ( وليس  $(1, 3)$

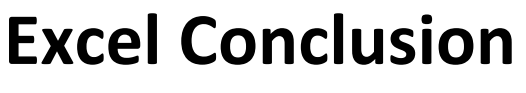

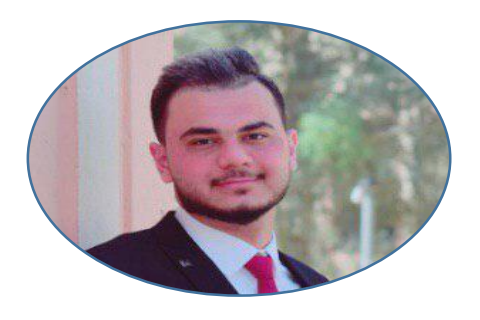

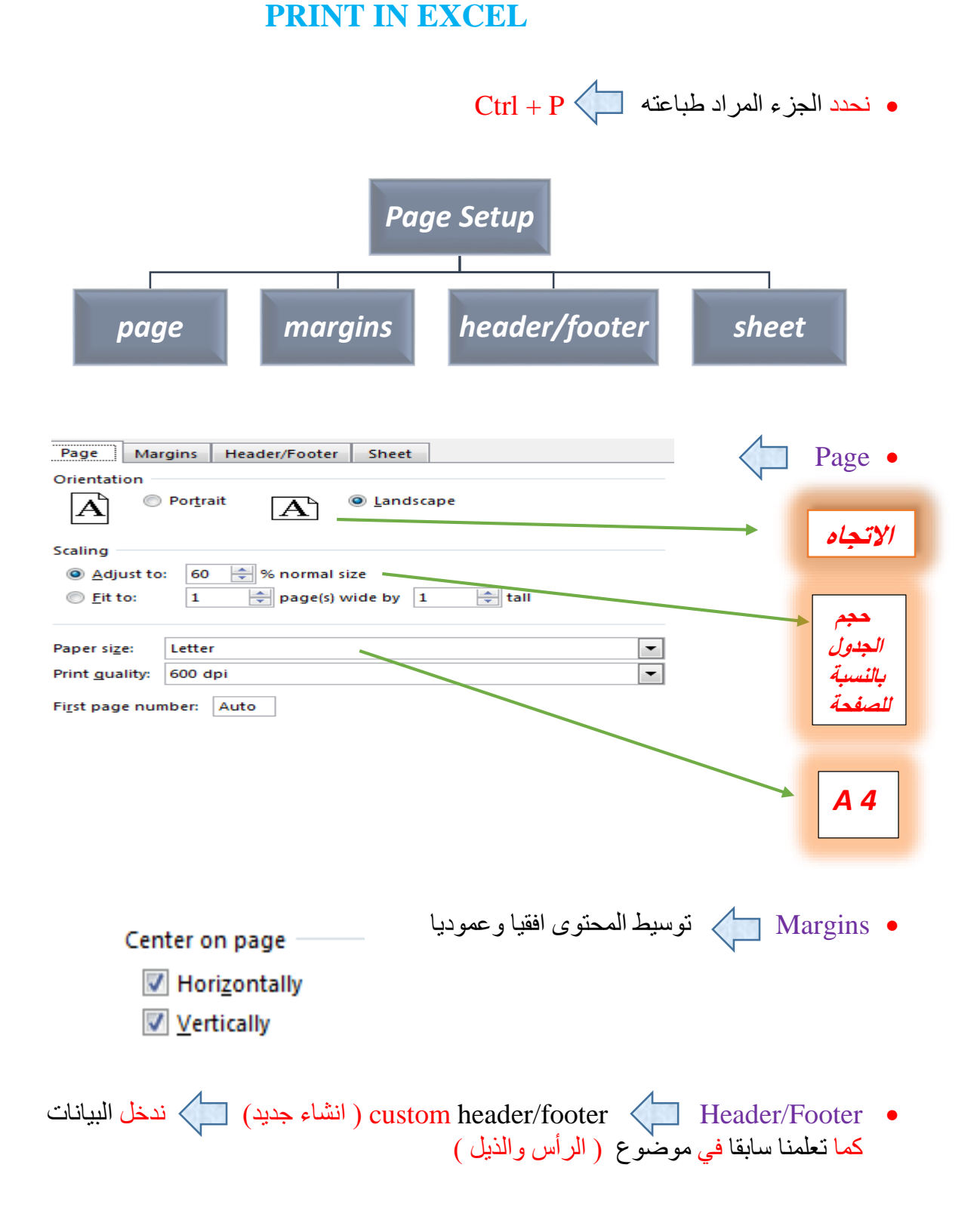

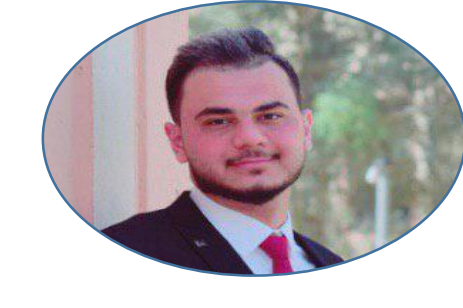

### **Excel Conclusion**

: SAMPLE 1 .

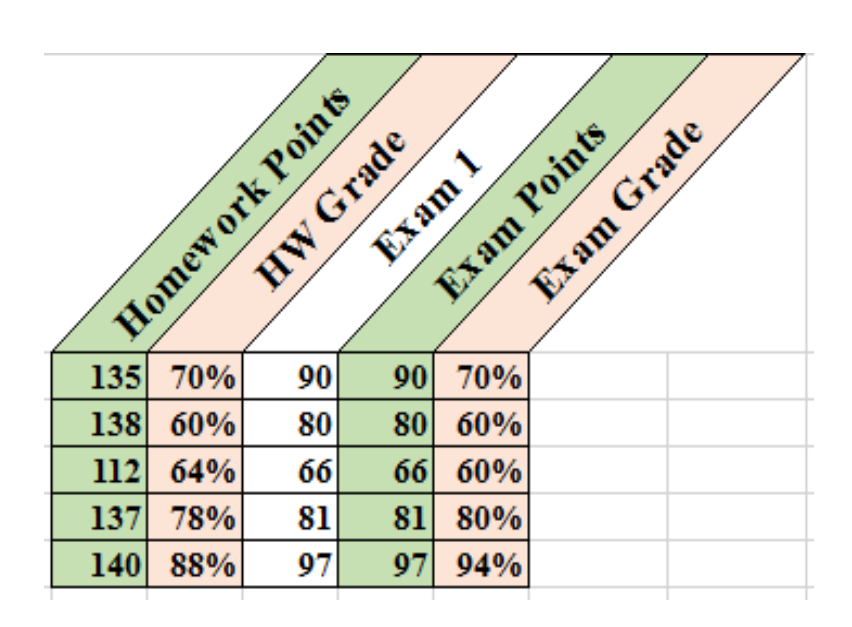

: SAMPLE 2

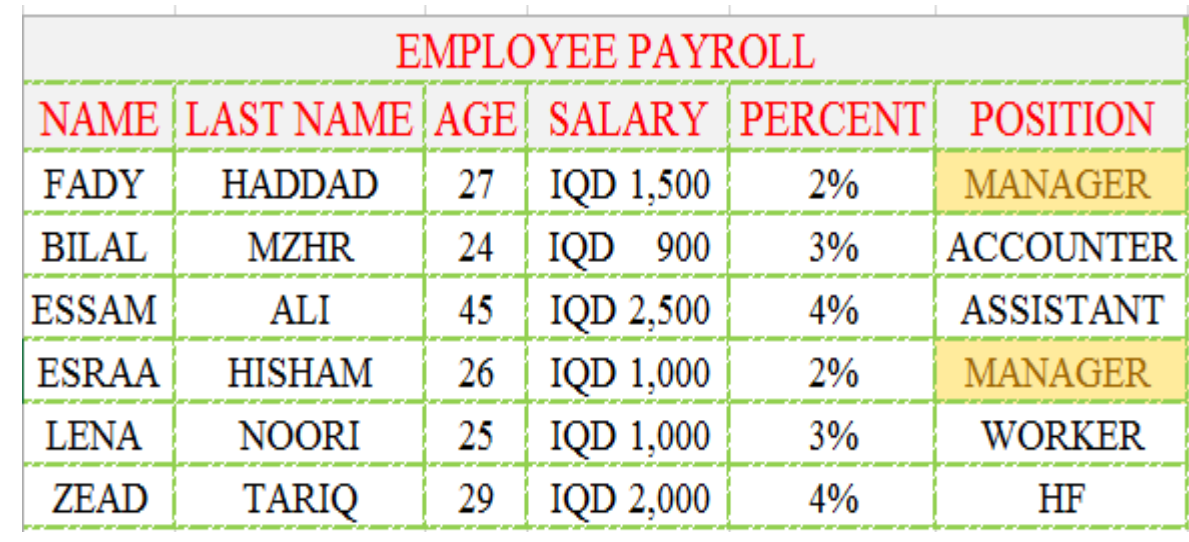

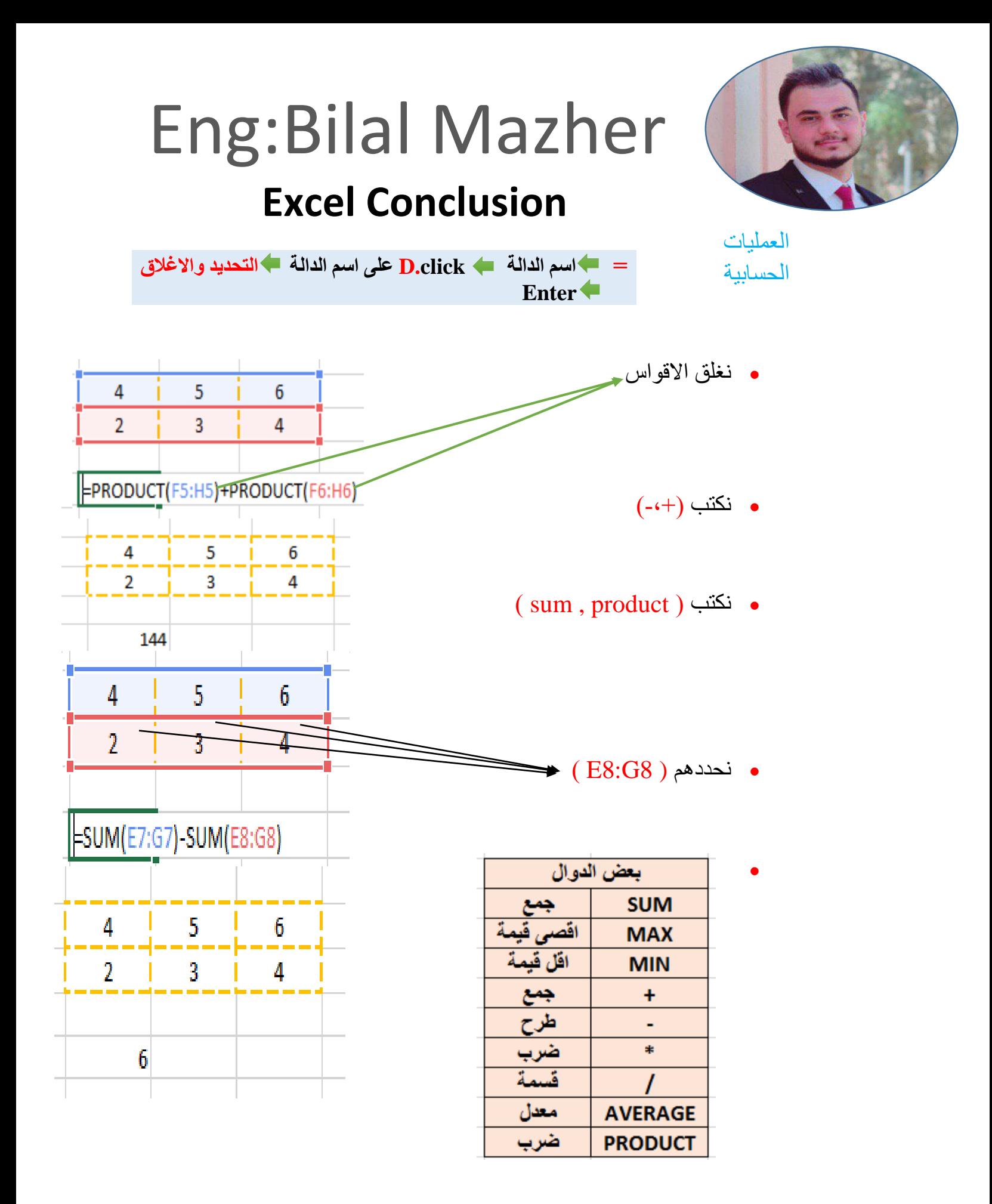

### Eng:Bilal Mazher  **Excel Conclusion**  التحديد

- النوع االول : خليتين (6A , 1A (SUM نحدد الخلية االولى Ctrl مستمر نحدد الخلية الثانية Enter
- النوع الثاني : مجموعة خاليا (6A : 1A (SUM نحدد الخاليا الستة Enter

### مثال عملي

- price Unit : السعر الذي اشترينا به
- Percent : الفائدة والتي تكون عادة 20% 0.2
	- 360=300\*0.2+300
		- $7200=20*360$  .
- نطبق القانون على خلية واحدة والبقية تتم تلقائيا بواسطة (التعبئة التلقائية)

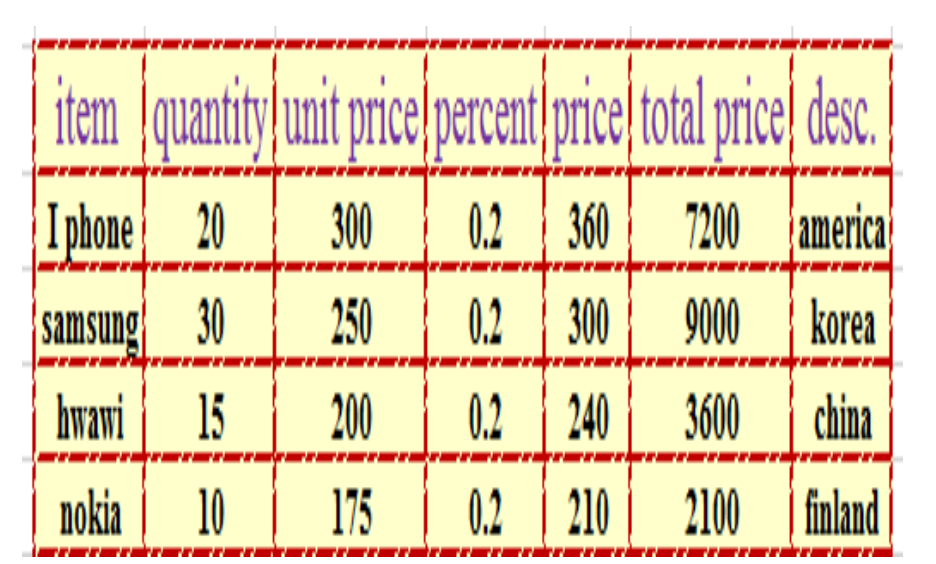

### **Excel Conclusion**

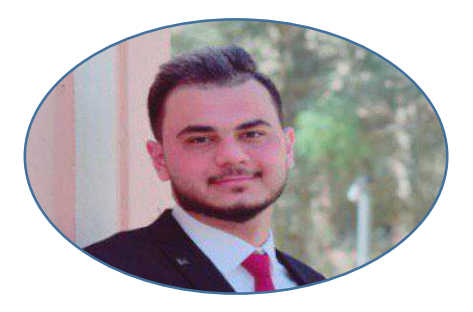

Vlookup + Validation Data ( دالة البحث العمودية الخاصة بالمحاسبين )

- للربط بين جدول شركة ووصل بيع ثم ) print ) للوصل
	- ننشأ جدول وصل البيع وجدول الشركة ونغلقهما
- وصل البيع يكون فارغ و مستخلص من جدول الشركة ) نحن ننشأ بياناته (
- االغالق نحدد محتوى الجدول والعناوين insert table table my اسم نختار Table Name design ok has headers (true)
- نحدد خاليا العمود االول في وصل البيع (فارغة( data validation data value Any list source نحدد خاليا العمود االول في جدول الشركة بدون العنوان او اي خاليا نريد طرحها كخيارات enter enter
	- QTY في وصل البيع نكتبه بايدينا ) كم قطعة اشترى الشخص (
		- $P$ RICE  $\bullet$
- **false ; رقم العمود في جدول الشركة ; اسم جدول الشركة ; نحدد الخلية1 بالعمود 1(vlookup=**
	- qty  $*$  price  $\leftarrow$  TOTAL PRICE
	- DESC يأتي عن طريق ) vlookup ) ايضا
	- ايضا ( data validation ) طريق عن يأتي SELLER EMP

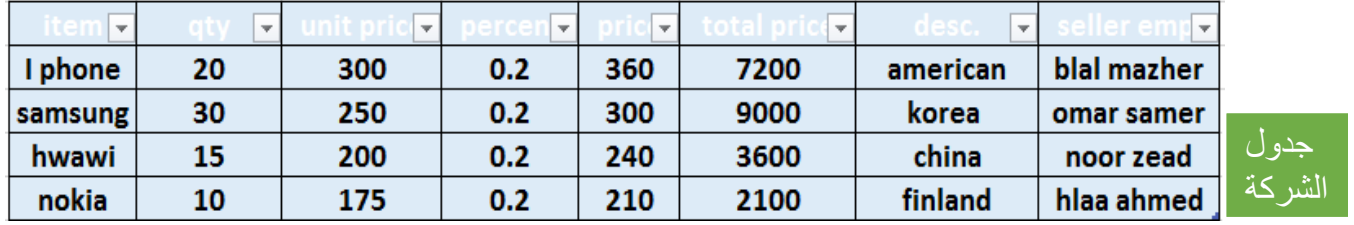

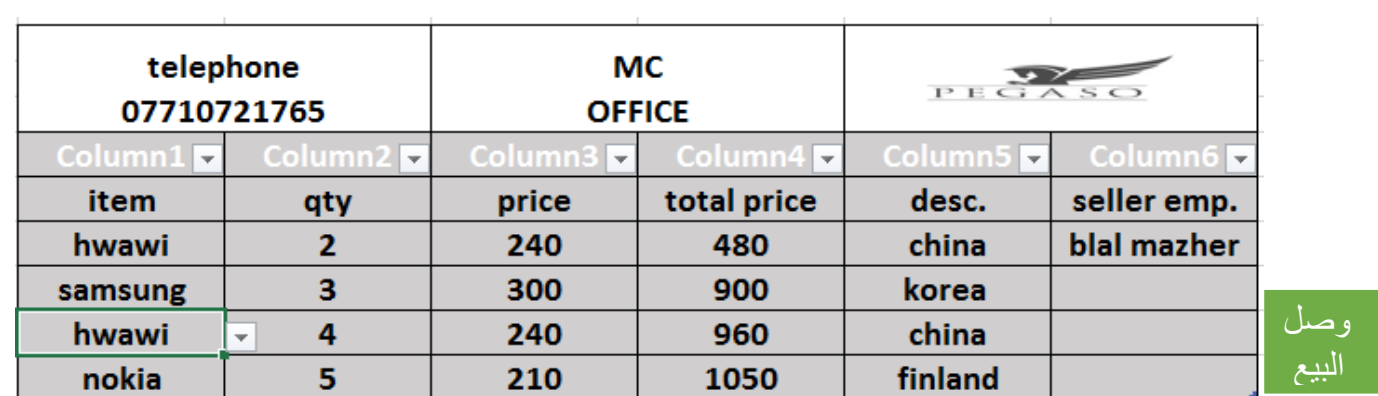

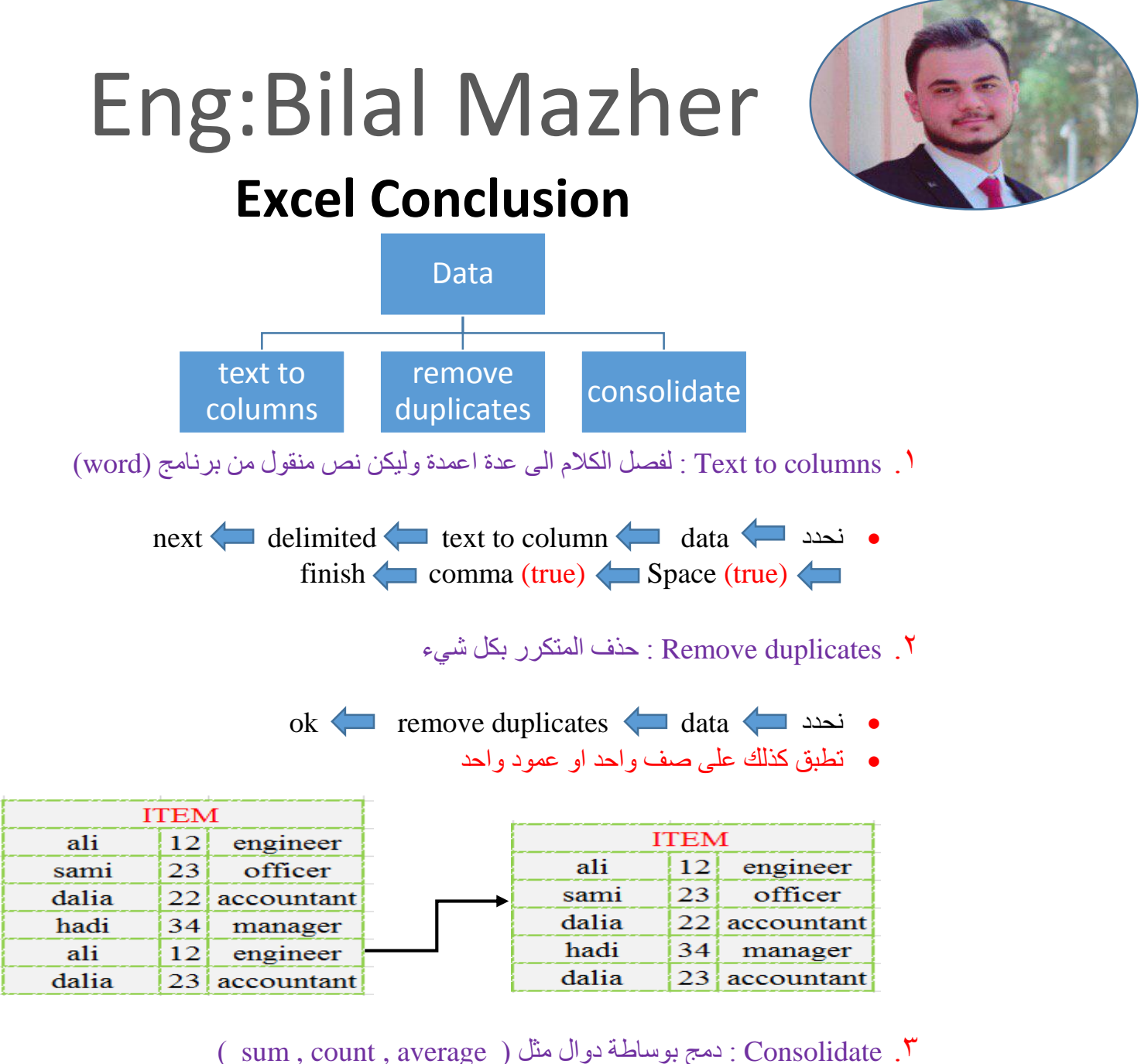

 نحدد خاليا فارغة حجمها يتناسب مع ما يحتويه الجدول data نحدد reference sum function Consolidate ok left column (true) كامل الجدول  $T = T T T \lambda f$ 

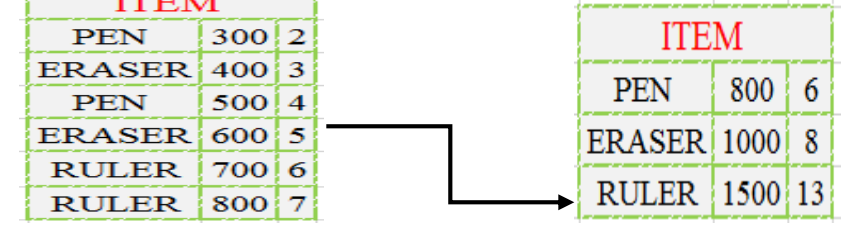

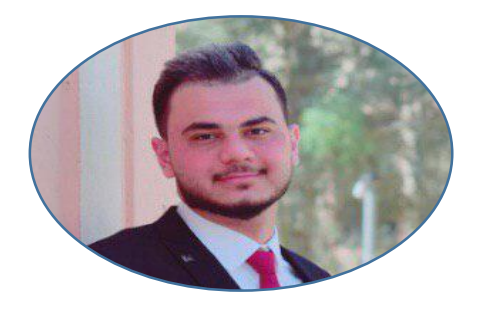

### ( IF ) الشرطية

- $=$  IF ( condition ; value if true ; value if false )  $\bullet$ 
	- يجب ان التكون اي فاصلة بين الكلمات واالشارات ) spaces)
- برنامج االكسل اليتعرف على الكلمات دون الكومات "PASS"

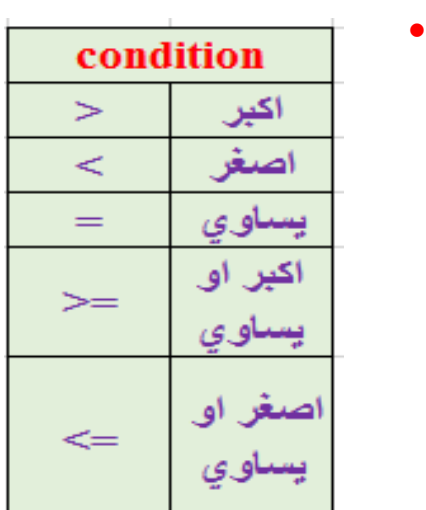

مثال 1 :

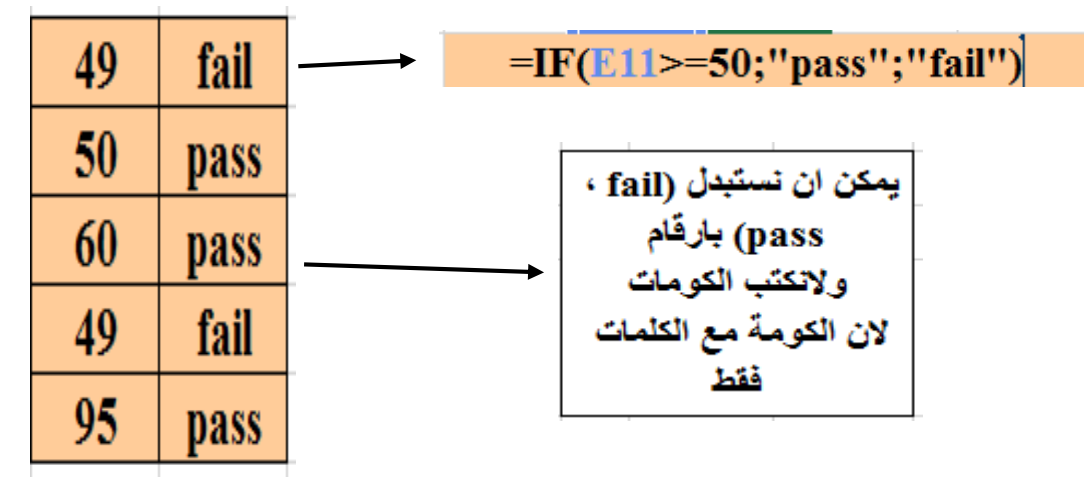

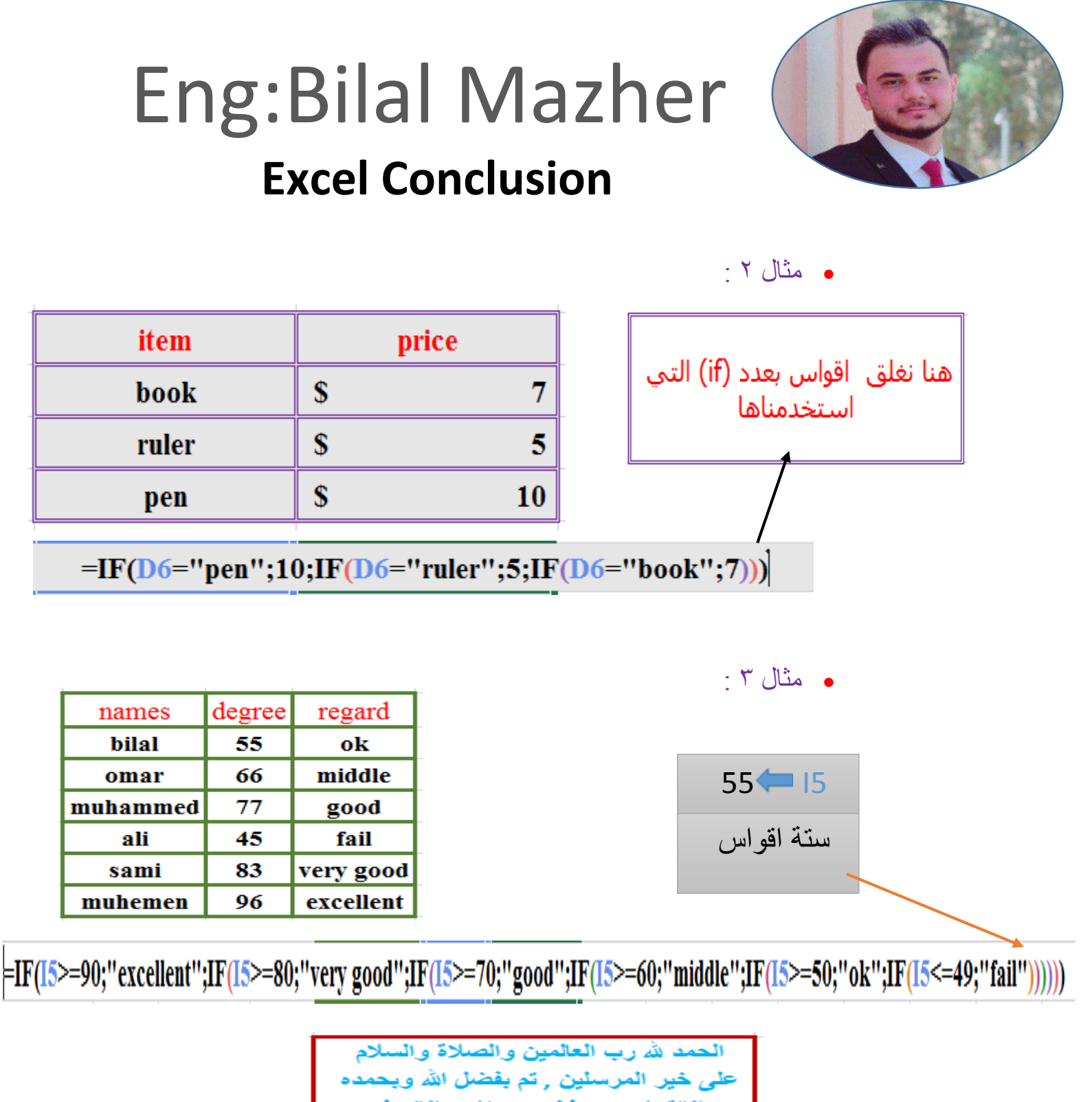

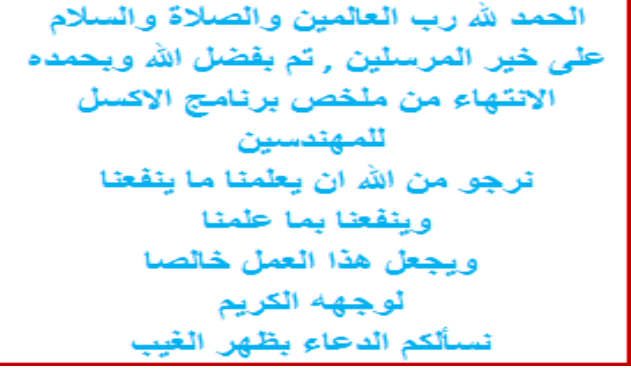